## **¿Cómo pueden los padres encontrar la información del nombre de usuario de su hijo para Office 365 usando ParentVUE ?**

Estas direcciones explican cómo pueden los padres encontrar el nombre de usuario par Office 365 de su hijo usando ParentVUE.

*Nota: Para poder tener acceso a ParentVUE, el adulto debe haber obtenido con anterioridad las credenciales para registrarse de su escuela local. Esto se debe hacer en persona y requiere que tengan una identificación (ID) con foto*

- 1. Vaya a la página del condado [www.cobbk12.org.](http://www.cobbk12.org/)
- 2. Pulse e menú que dice **Parent** y seleccione la Página de Login **ParentVUE .**

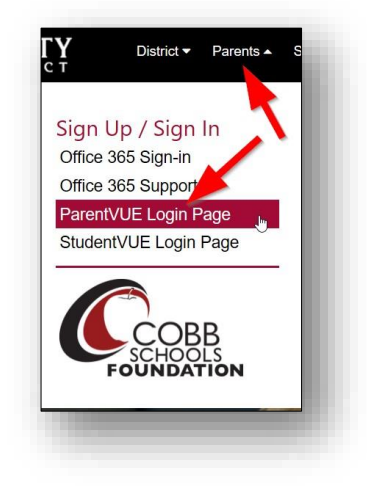

3. Pulse el botón Yo soy un padre (**I am a parent)**.

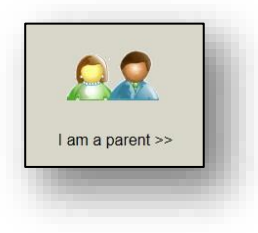

4. Escriba su nombre de usuario y su clave de entrada como padre (**parent login credentials)**.

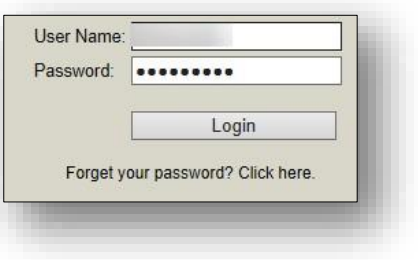

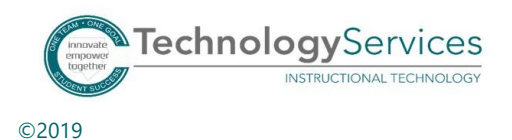

- 5. En el menú de la izquierda de la página ParentVUE, pulse el permiso de **Office 365 (Consent)**.
- 6. Va a aparecer un enlace de Office 365 para el permiso de los padres. Pulse el **enlace** que aparece.

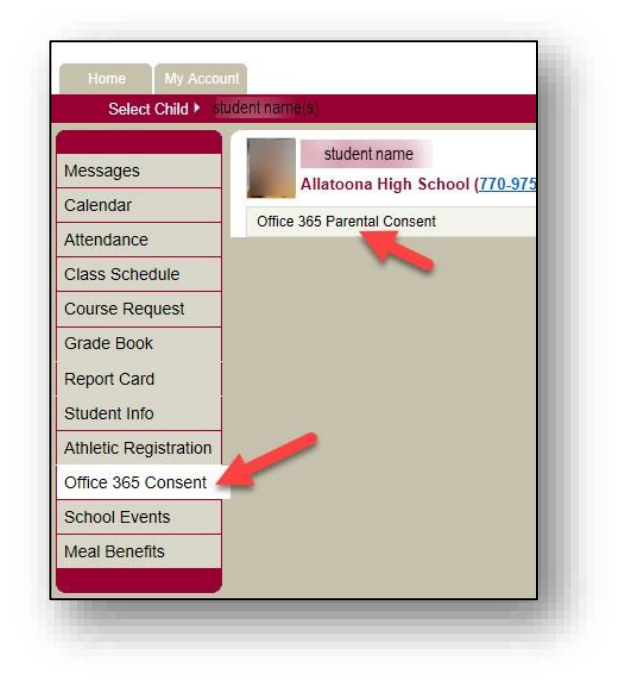

7. El nombre de usuario de su hijo para Office 365 y la clave de entrada aparecen en la parte alta de la página web.

## **Formato de nombre de usuario del estudiante**: **nombre.apellido**

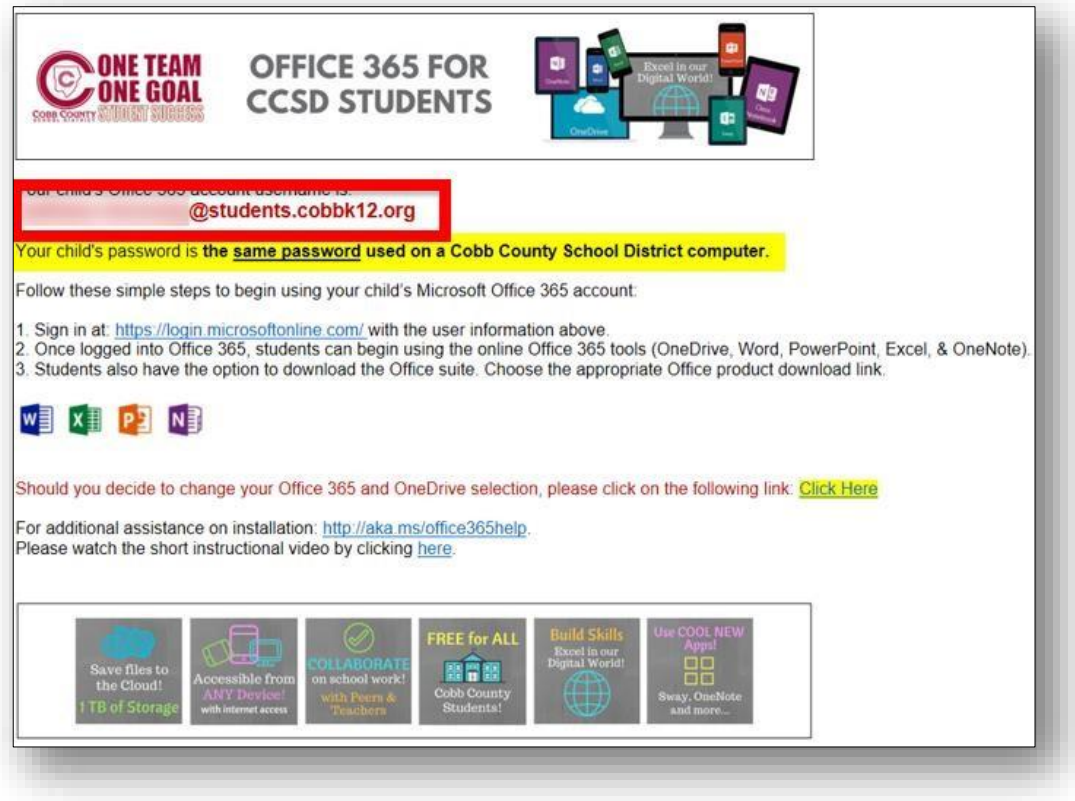

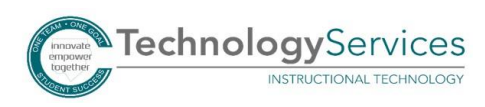

©2019